# Update your details

Update your name, phone, and occupation.

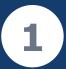

### Log into your dashboard: https://users.govteams.gov.au

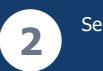

## Select the Pen Icon

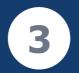

### Update your information and save.

0 GovTEAMS Dashboard 0 0 Å D Search GovTEAMS Teams SharePoint T Welcome S Connect and work with your team Broadcast news, files and information click the Teams icon to get started - click the SharePoint icon to get started Communities Communities are a group of users collaborating together in GovTEAMS A to Z ↑ IE Z Create > OFFICIAL Favourites (1) See more V Q 2044 Open GovTEAMS community Contact Welcome to the GovTEAMS mmunity. Introduce yourself and join the discussion. S... Show more V **6 6 0** 

| E       |  |
|---------|--|
|         |  |
| Contact |  |

#### My GovTEAMS OFFICIAL account

| My details             |                    |
|------------------------|--------------------|
| First name *           | Last name *        |
| GovTEAMS               | Guest              |
| Employer *             |                    |
| Consultancy Pty Ltd    |                    |
| Occupation/job title * |                    |
| Consultant             |                    |
| Contact details        |                    |
| Mobile Phone 🕕         | Office Phone       |
| 040000000              | Enter office phone |
| Cancel Save            | A Change password  |

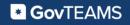